### **USING A MAC® COMPUTER WITH PARALLELS DESKTOP® FOR USERS WHO PREFER QUO (WINDOWS®-BASED) MAPPING: INTEGRATING WITH YOUR GARMIN® GPS**

Some of you like me have a Mac computer, and can perform Route/Track planning using software such as Garmin BaseCamp**®** which you can run quite well with your existing Garmin GPS unit. However, compared to BaseCamp, I have a preference for Mapyx's**®** Quo**®**-based software. I had also already purchased Mapyx's UK maps at 1:50,000 and 1:25,000 scale.

Quo v2 is a really good piece of software. The problem is that Quo is only configured for Windows-based operating systems (OS), and not for Mac-based OSX. The way to get around this is to purchase a "virtual desktop" package such as Parallels Desktop 10 for Mac (Price from £39.00-£45.00), that allows you to run Windows applications (such as Quo v2) on a Mac.

I will walk you through the steps I have used to date, and will show you how to integrate your Garmin GPS, so that map data (typically in the form of gpx files) can, be downloaded to, or uploaded from, your Garmin GPS

### *Please note that this workflow describes the system(s) I am currently using.*

You will have to experiment if, for example, you are using i) A different Mac OSX system, such as Yosemite**®**, ii) A different Windows OS, iii) An alternative virtual desktop package to Parallels, iv) An alternative mapping package, such as Memory Map**®** and v) A different make of GPS unit, e.g. SatMap Active**®**10/12 or Lowrance**®** model.

### **Here is a summary of my System:**

- Mac Mini (Mid 2010) with a DVD drive. OSX: 10.9.5 ('Mavericks'**®**)
- Parallels Desktop 10 for Mac (10.2.2.)
- Quo v2 mapping
- Windows 7 Home Premium**®** (64-bit) with Service Pack 1 installed with all latest updates
- AVG**®** software (to protect your Mac whilst Windows is in use and on-line)
- Garmin Oregon**®** 600 with full UK mapping

# **Here is the workflow that I used:**

- 1. Install Parallels on your Mac. The install Wizard for Parallels will guide you
- 2. Once installed and on opening Parallels, you will be prompted by the Wizard to insert a Windows OS disk into your DVD drive for Windows installation. NOTE: You will need a proper Windows Installation Disk for this, NOT an "image" or "copy" of Windows from an existing PC. Seek help if you are unsure how to install Windows on a Mac
- 3. Open Parallels. The Desktop Control Centre will open.

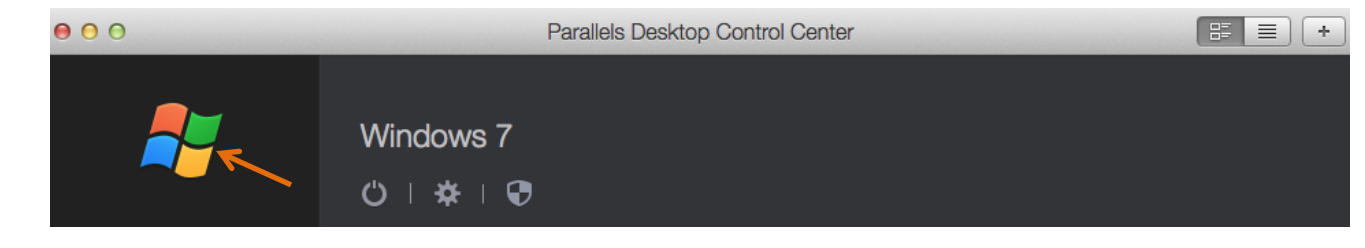

- 4. Open/Start Windows from the Windows Icon above (Windows may be very slow to open initially. On my system, in the first few days' of use, Microsoft had made more than 190 updates. This will absolutely slow the performance of your Mac using Windows until the updates are completely installed & configured, which happen on shutdown/start-up of Windows)
- 5. With Windows now open, install Quo v2 from the Mapyx website (do this via Internet Explorer, so that Windows 'controls/directs' the Quo v2 installation).
- 6. Once installed, open Quo v2 via the Windows 7 Applications folder (which will appear on your Mac Toolbar) or the Desktop/Toolbar icon if you have it. Have patience…it may take a while initially for the Mapyx Quo v2 page to open.

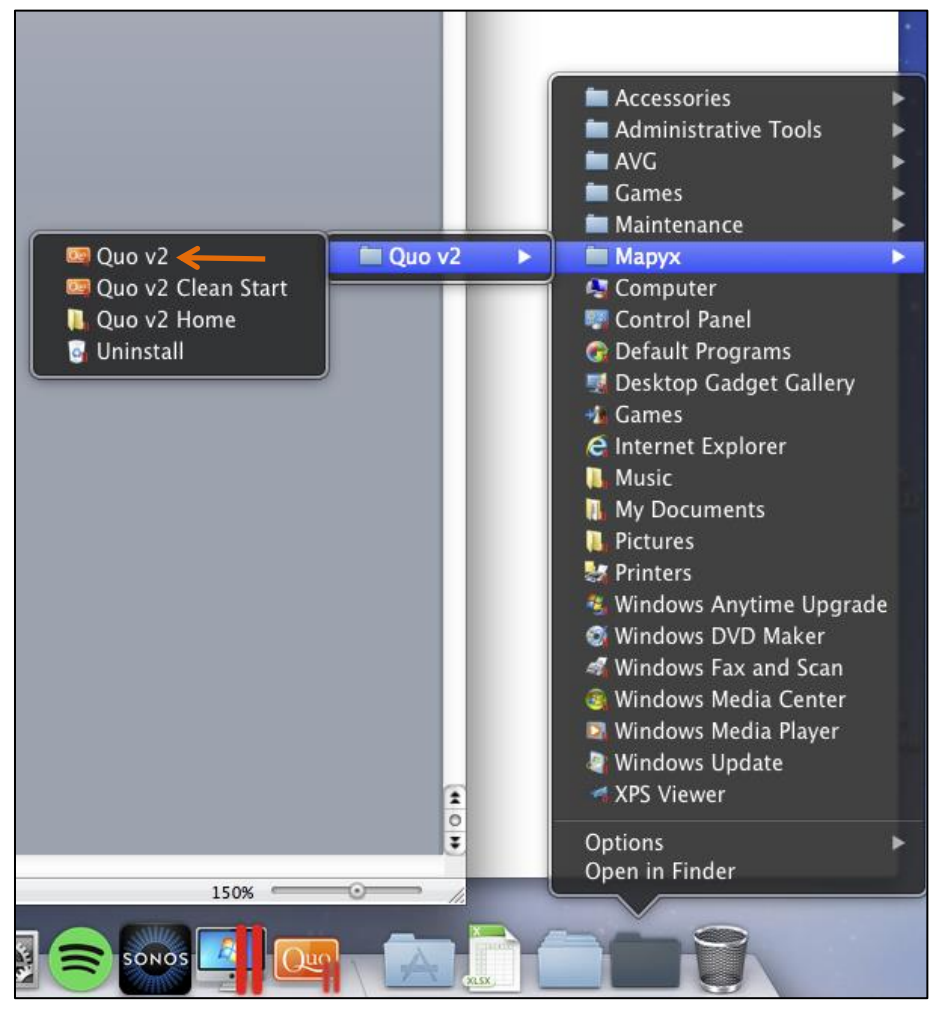

- 7. Install/activate all your purchased Mapyx maps, as per instructions
- 8. Go ahead and use Quo mapping as normal, creating Routes/Tracks etc.

Now you need to send & receive data to/from your Garmin GPS unit via the USB cable. Intially, I had issues which are now solved, so hopefully the following pages of this guide will help.

## **Integration of Mac/Parallels/Windows 7/Quo v2 with your Garmin GPS unit**

- 9. With Quo v2 still open, plug your Garmin GPS unit into the Mac USB port (Note: Confusingly, when you initally configure your Garmin GPS unit, under System/Settings/Interface, you must select 'Garmin Serial')
- 10. The following pop-up screen 'New external device detected' will appear on your desktop (do not maximise your Parallels/Windows page, otherwise some pop-up screens may be hidden). You now MUST make sure you move the 'Garmin Inter…Composite' icon to connect to the 'Windows 7' icon (mouse-click and then drag), and then hold "Alt" or click on 'Alt' (to remember the choice)

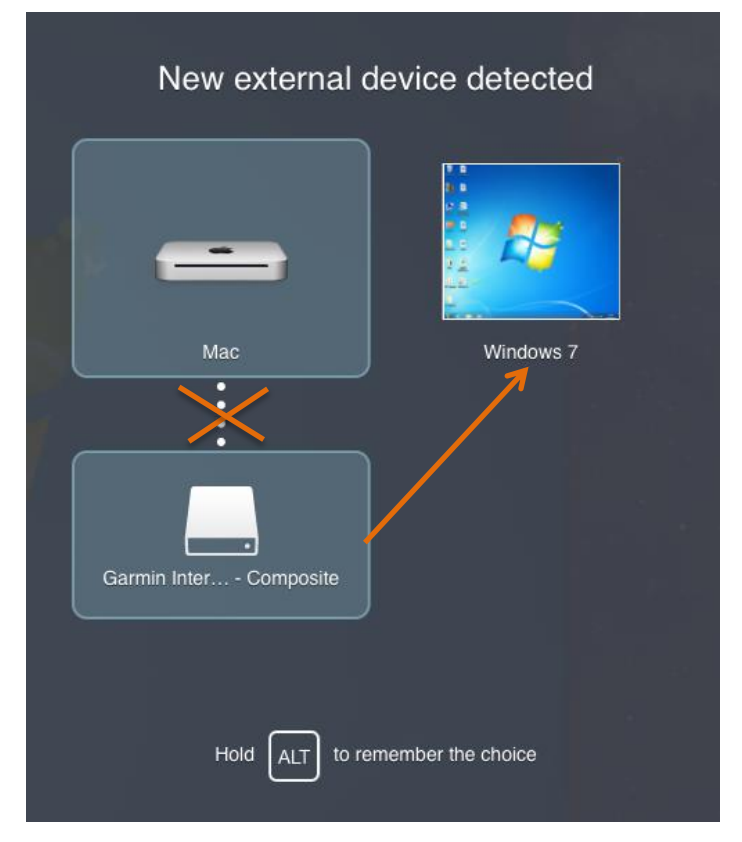

11. On your Mac desktop, the two Mac-based Garmin GPS file icons (Drives [E] & [F]) will change to the Windows-based Garmin GPS file icons, as shown below. This shows that your Garmin GPS is now properly 'connected' to Quo v2 via Windows/Parallels, and will allow import/export of files

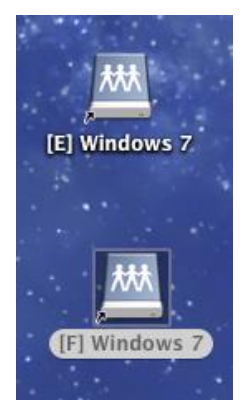

- 12. For example, I have created a Route in Quo v2, which I now need to export to my Garmin Oregon GPS. Select the 'Export' option in Quo v2 (or right-click on the Route on the map  $\rightarrow$  select 'Export)
- 13. The 'Export to...' window appears  $\rightarrow$  Select 'GPS Device'

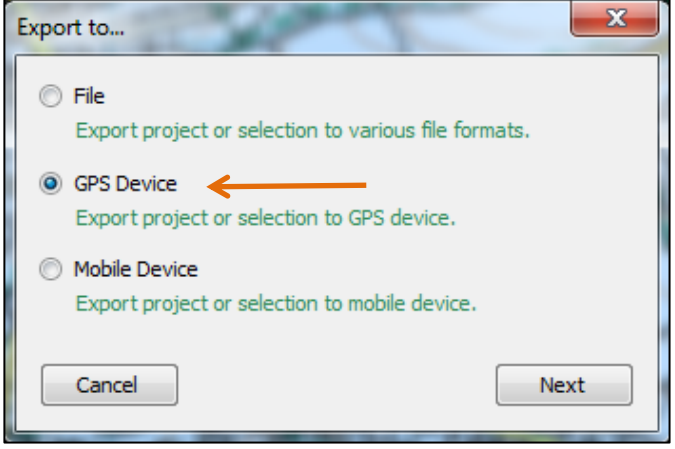

14. → Select 'Garmin Colorado<sup>®</sup>/Oregon USB Protocol' from second window → Finish

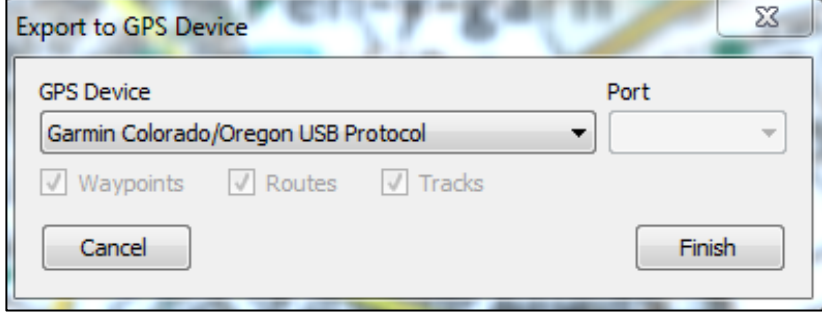

### **Disconnecting Garmin device from Mac (with Windows 7/Parallels/Quo v2 open)**

15. Click on 'Finder' icon on Mac toolbar

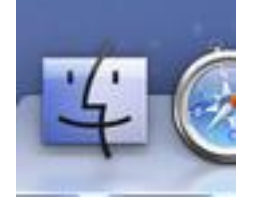

16. Scroll down to see Windows 7 (Garmin GPS) Folders. Click the Eject symbol  $\Box$  on each of the Windows 7  $[E]/[F]$  drive folders only. Make sure these icon symbols then disappear from your desktop  $\rightarrow$  Disconnect Garmin GPS from your Mac

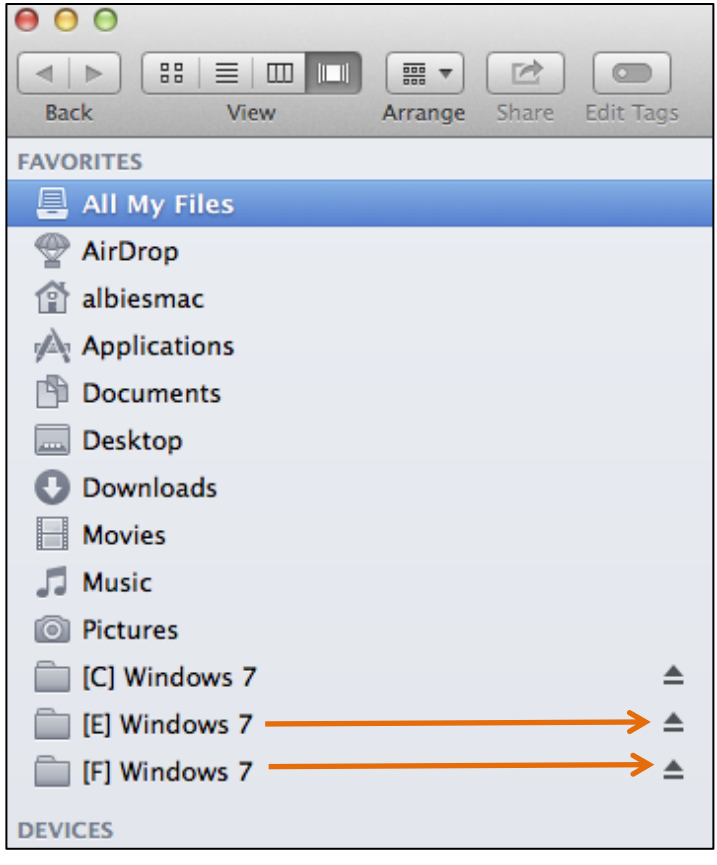

- 17.Shut down Windows from the Parallels Desktop Control Centre (may be slow while Windows carries out even more updates)
- 18.Shut down Parallels